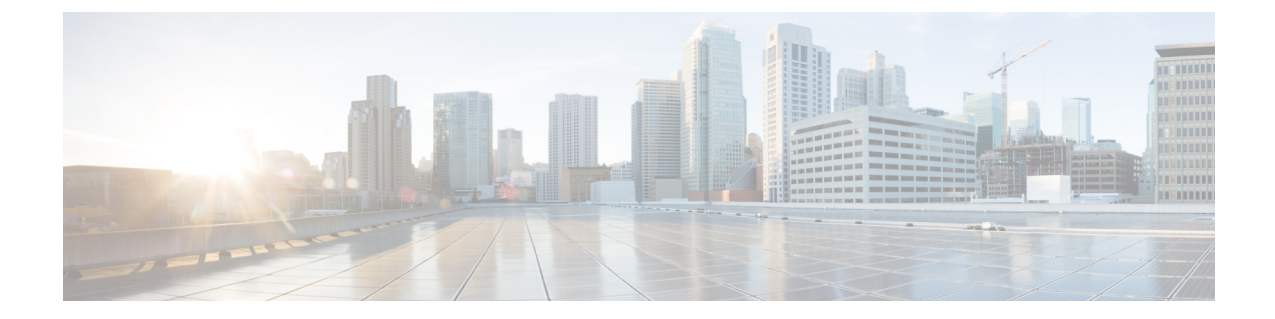

# **ESC**アクティブ**/**アクティブ高可用性のアッ プグレード

この章は、次の項で構成されています。

• ESC アクティブ/アクティブ高可用性のアップグレード (1 ページ)

# **ESC** アクティブ**/**アクティブ高可用性のアップグレード

Cisco Elastic Service Controller のアクティブ/アクティブ HA は、ローカルアクティブ/アクティ ブからアクティブ/アクティブへの簡易アップグレードをサポートしています。

ローカルアクティブ**/**アクティブからアクティブ**/**アクティブへの簡易アップグレード

### 手順

- ステップ1 データベースをバックアップします。詳細については、データベースのバックアップ (1ペー ジ)のセクションを参照してください。
- ステップ **2** 古い VM を削除します。詳細については、「 古い VM の削除 (2 ページ) 古い VM の削除」 の項を参照してください。
- ステップ **3** 新しい ESC アクティブ/アクティブ VM をインストールします。詳細については、新しい ESC アクティブ/アクティブ VM のインストール (2 ページ)のセクションを参照してください。
- ステップ **4** ESC データベースを復元します。詳細については、ESC データベースの復元 (3 ページ)の セクションを参照してください。

## データベースのバックアップ

アップグレードの前に、次の手順に従ってデータベースのバックアップを取得します。

#### 手順

- ステップ **1** 次のコマンドを実行して、ESC リーダ VM をメンテナンスモードにします。 escadm op mode set --mode=maintenance
- ステップ **2** すべてのESCVMがトランザクション処理を停止するまで待機します。確認するには、次のコ マンドを実行します。 escadm ip\_trans
- ステップ **3** 次のコマンドを実行して、ESC リーダーにデータベースのバックアップを作成します。 escadm backup --file dbback.tar, scp <dbback.tar>
- ステップ **4** 次のコマンドを実行して、すべての ESC VM からログを収集します。 escadm log collect scp

### 古い **VM** の削除

手順

ステップ **1** 次のコマンドを実行して、すべての ESC フォロワー VM と ESC リーダー VM をシャットダウ ンします。

nova stop

ステップ **2** 次のコマンドを実行して、古いESCアクティブ/アクティブVMをOpenStackから削除します。 openstack stack delete {stack name}

# 新しい **ESC** アクティブ**/**アクティブ **VM** のインストール

データベースのバックアップおよび古い ESC アクティブ/アクティブ VM のシャットダウンが 完了したら、新規/アップグレードされた(新しい ESC パッケージに基づく)アクティブ/アク ティブ ESC VM をインストールする必要があります。

### 手順

ステップ **1** OpenStack では、次のコマンドを実行して新しいイメージを登録します。

glance image-create

- ステップ **2** 次のコマンドを実行して、新しい ESC アクティブ/アクティブ VM をインストールします。 openstack stack create {stack name} --template {location of the template file}
- ステップ **3** 次のコマンドを実行して、すべての ESC VM の正常性を確認し、フォロワー VM で escadm サービスを停止します。 sudo escadm stop for all followers VMs
- ステップ **4** すべてのフォロワーVMでescadmサービスが停止したら、次のコマンドを実行して、リーダー VM の escadm サービスを停止します。

sudo escadm stop

## **ESC** データベースの復元

次の手順を使用して、新しい ESC インスタンスで ESC データベースを復元します。

### 手順

- ステップ **1** 次のコマンドを実行して、バックアップファイルを新しいリーダーにコピーします。 scp
- ステップ **2** 次のコマンドを実行して、ESC リーダーのデータベースを復元します。 sudo escadm restore --file <dbback.tar>

復元後、復元プロセスはリーダーVMでescadmサービスを開始します。ただし、すべてのフォ ロワー VM で escadm サービスは停止されたままです。

- ステップ **3** ESC リーダー VM が中断されずにすべてのサービスを実行していることを確認します。
- ステップ **4** 次のコマンドを実行して、ESC リーダー VM を動作モードにします。 sudo escadm op mode set --mode=operation
- ステップ **5** 次のコマンドを実行して、フォロワー VM で ESC サービスを開始します。 sudo escadm start

I

翻訳について

このドキュメントは、米国シスコ発行ドキュメントの参考和訳です。リンク情報につきましては 、日本語版掲載時点で、英語版にアップデートがあり、リンク先のページが移動/変更されている 場合がありますことをご了承ください。あくまでも参考和訳となりますので、正式な内容につい ては米国サイトのドキュメントを参照ください。